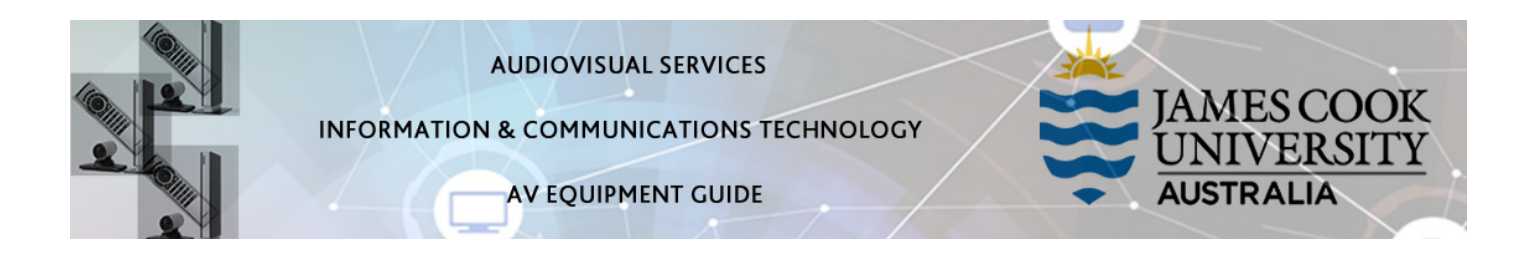

## System Components

The following equipment is connected to the AV system:

- 1x Flat panel display
- Videoconference codec (Cisco SX10)
- HDMI cable To connect Digital laptops
- Adaptors HDMI to Mini HDMI, HDMI to Mini Display Port

# Cisco Remote Control

The Cisco Remote Control is used for all interaction with the AV system

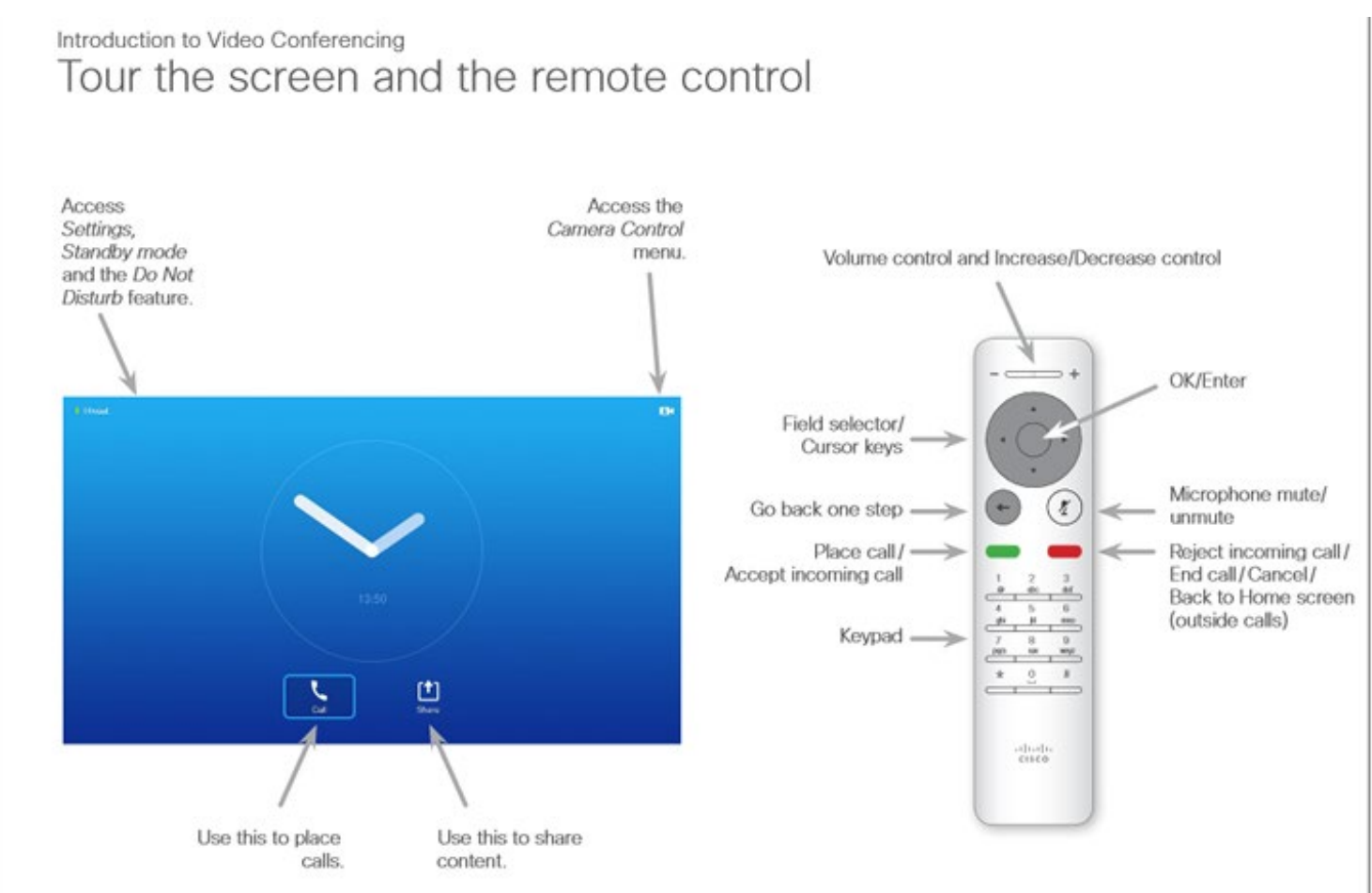

# Operating Tips

- Move the cursor to the icon locations on the screen (Settings, Camera Control, Call and Share) with the Cisco remote about the screen and OK/Enter key to open the selected item.
- Use the Cancel key to exit a menu (and return to the Home screen) undoing any changes.
- Use the Back key to go just one step back.

### Local Presentation

#### Show Laptop

Connect the HDMI cable, enable the laptop's dual display (Duplicate) and move the cursor to the Share icon on the screen and press the OK/Enter key on the remote.

### Videoconferencing

Activate the AV system by picking up the Cisco remote.

Move the cursor to the Camera Control icon on the screen (the cursor location is indicated by a green square or circle around the icon) and press the OK/Enter key.

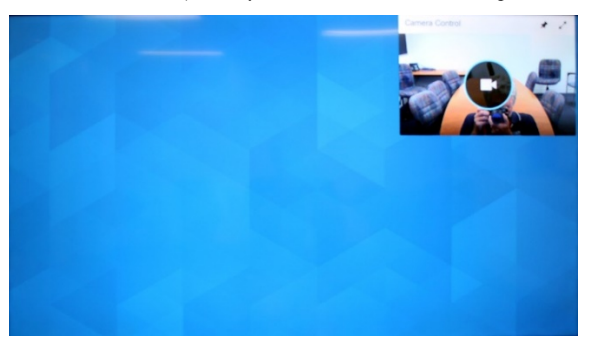

Make the necessary adjustments to pan, tilt or zoom keys to adjust the camera angle. A picture-in-picture at the top right of the screen, shows the current camera angle. Press the **Back key** to exit the camera control.

## Videoconference

Conference calls are usually scheduled by VAVS.

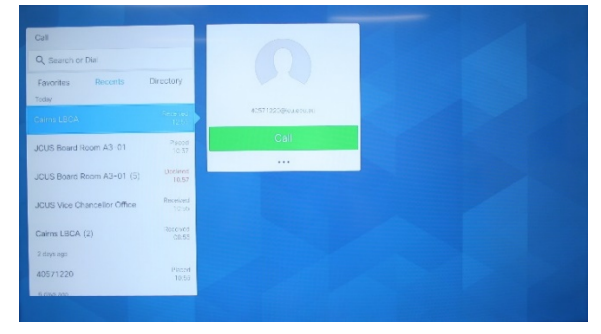

To connect a conference manually, move the cursor to the Call icon on the screen and press the OK/Enter key. A Phonebook with subfolders will pop up. Select the room from the pop up and press the Place call key on the remote.

#### Videoconference Presentation

See the instruction for a local presentation.

## Support

AV Technical support Townsville: Ext. 14643 AV Technical support Cairns: Ext. 21700 Mediasite content: mediasite@jcu.edu.au Computers: Ext. 15500 A/C or electrical faults: Mex request Security: Ext. 16000